## SplashXL/GL - How to create a new instance

Once you have installed the SplashBI Excel add-in, you must first create a new instance. This ensures that the add-in can retrieve data from the Splash server.

1. Open Excel and select the SplashBI ribbon

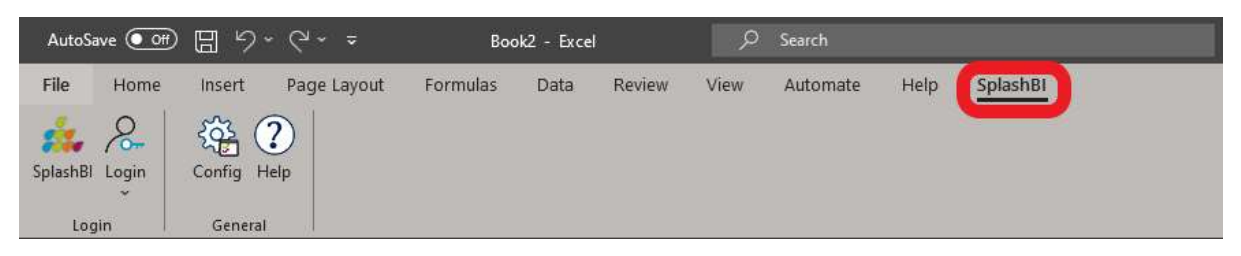

## 2. Click Login

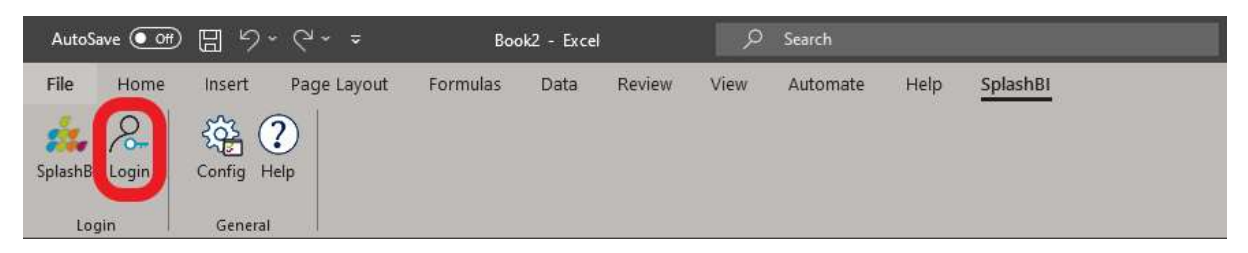

## 3. Click Add Instance

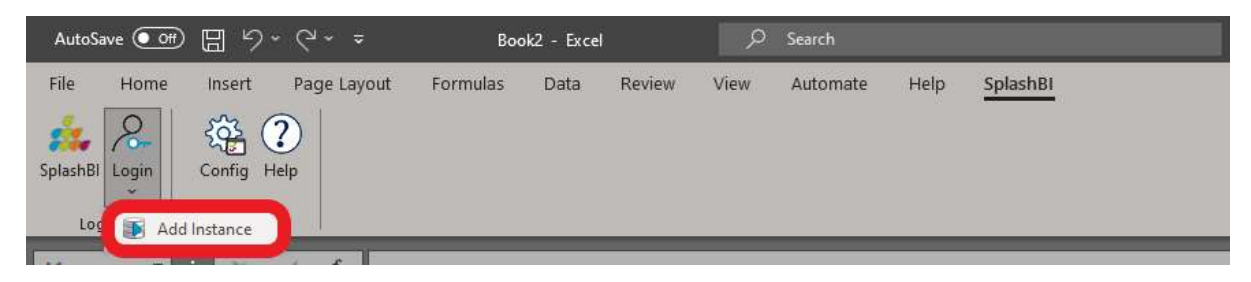

4. Enter the following Instance URL: https://splashbi-live.financials.ox.ac.uk Enter LIVE as the Nick Name The SplashBI Root should default as SplashBI The Authentication should default as Local Logon

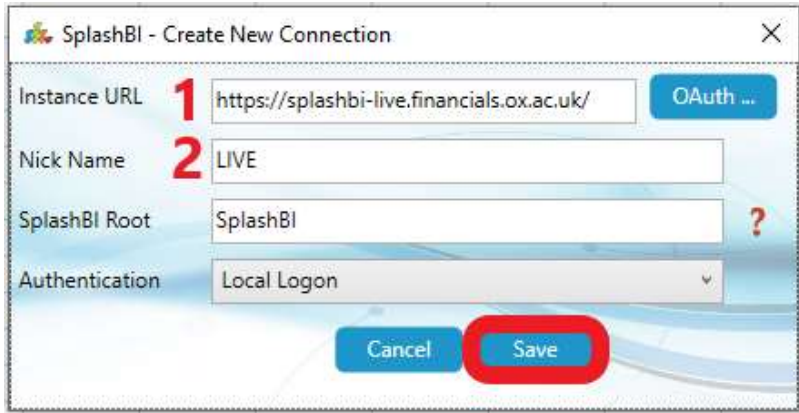

Click Save to create the Instance

5. Navigate to Login (as per step 2) and select LIVE

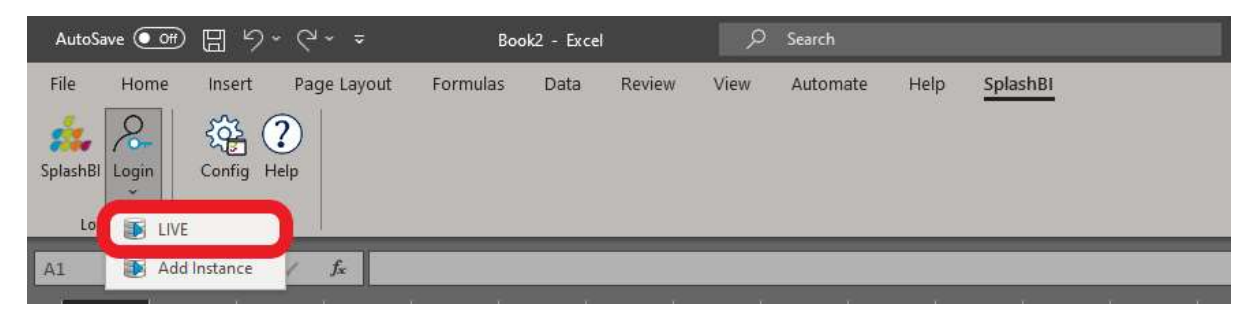

6. Enter your credentials as you would for Oracle and click Login

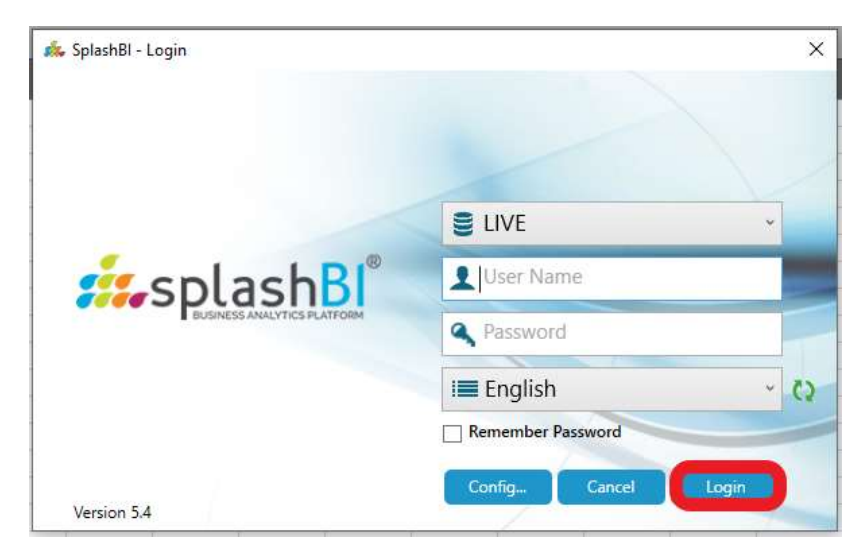

7. If the login fails, first check your Instance information (as per step 4) by selecting Config from the SplashBI ribbon.

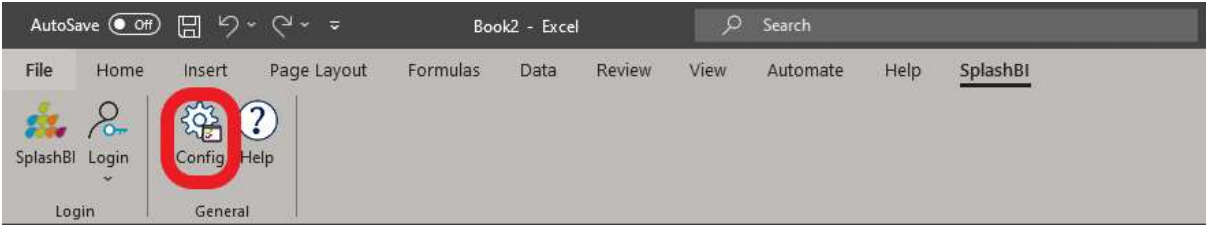